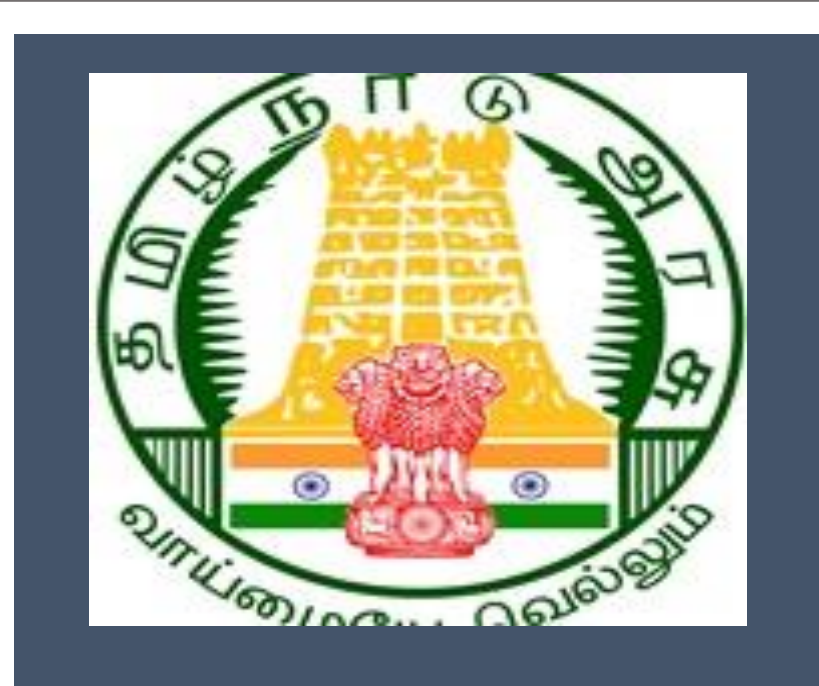

# Tamil Nadu e-District Application Training Manual

502-Printing of Registration Id

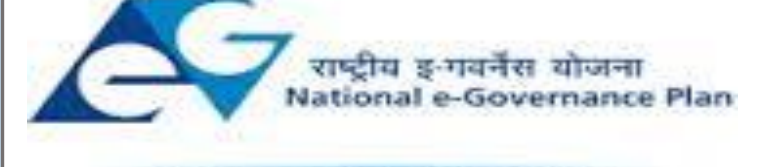

Public services closer home

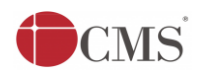

# **Table of Content**

# **Table of Contents**

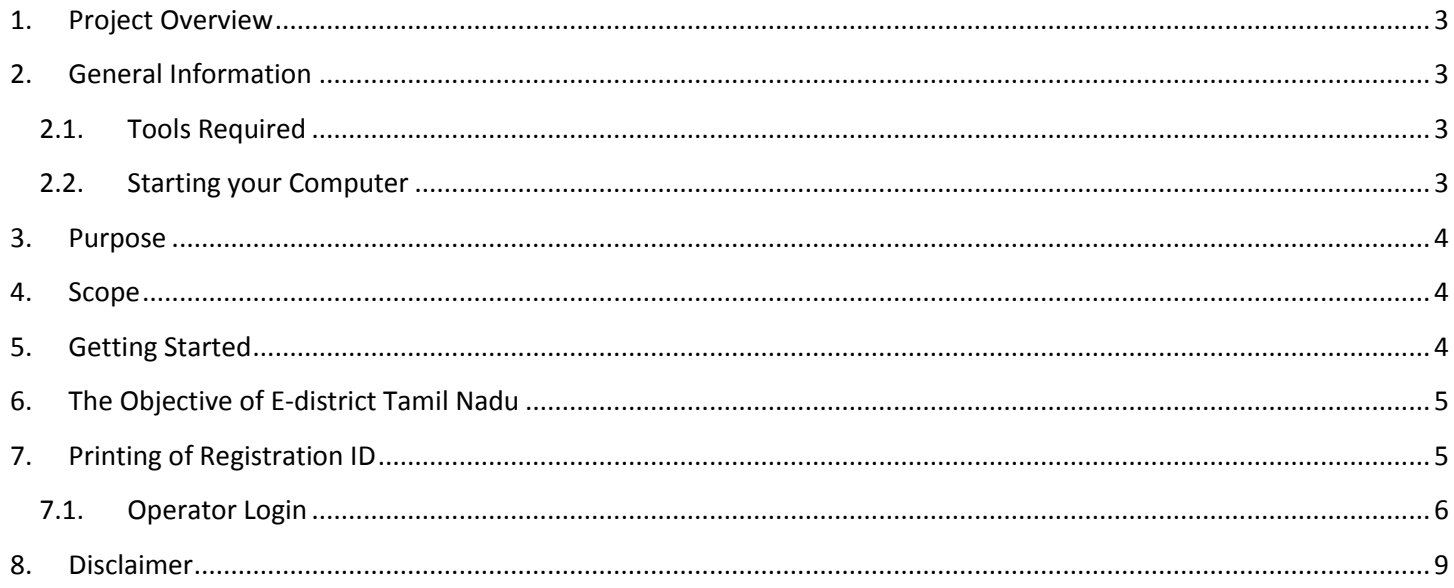

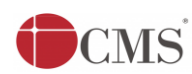

# **E-DISTRICT TAMIL NADU USER MANUAL (Government of Tamil Nadu)**

#### <span id="page-2-0"></span>**1. Project Overview**

Districts are the de facto front-end of government where most Government-to-Consumer or G2C interaction takes place. The e-District project was conceptualized to improve this experience and enhance the efficiencies of the various Departments at the district-level to enable seamless service delivery to the citizen.

Front-ends under the scheme, in the form of citizen facilitation centers, are envisioned to be built at District, Tashildhar, and Sub-division and Block levels. Indicative services planned to be delivered through this MMP include:

**Certificates:** Creation and distribution of certificates for income, nativity, community, domicile, caste, Birth, Death etc.

**Linking with other e government projects:** Birth Certificate COC, Death Certificate COC etc

**Information Dissemination:** About government schemes, entitlements, etc.

**Assessment of taxes:** Property tax, and other government taxes.

**Utility Payment:** Payments relating to electricity, water bills property taxes etc.

#### <span id="page-2-1"></span>**2. General Information**

#### <span id="page-2-2"></span>**Let's Start!!**

#### **2.1. Tools Required**

You will be provided with the following basic infrastructure:

- Computer (CPU, Monitor, Keyboard & Mouse)
- Network Connection (as per requirement)
- Peripherals (as per requirement)
- Browser (Google chrome, Version 37)
- Uninterrupted Power Supply (UPS)

# <span id="page-2-3"></span>**2.2. Starting your Computer**

#### **Steps**

- 1. Ensure all cables are connected between the computer, network connection, peripherals & UPS
- 2. Plug the UPS to the electrical socket
- 3. Switch 'ON' the electrical socket
- 4. Switch 'ON' the UPS

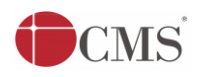

- **Press the CO** (power button) on the computer
- 6. Allow the system to boot up

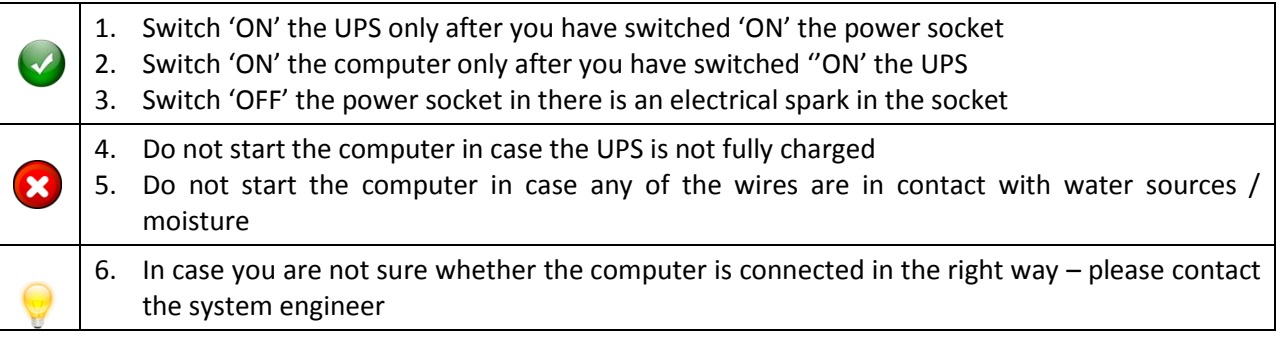

#### <span id="page-3-0"></span>**3. Purpose**

The purpose of this User Manual is to help user in running E-District application. The manual consist of steps used for registering service request and processing of application request at different levels using e- district Application.

#### <span id="page-3-1"></span>**4. Scope**

The scope of this document is to provide Support and Guidance to End Users to access the e-district application.

# <span id="page-3-2"></span>**5. Getting Started**

Following points and guidelines may be referred while accessing the e-district application:

- User must have valid username and password
- Make relevant and correct entries only
- Recheck the entries before clicking on Submit button
- Mandatory fields cannot be left blank
- Mandatory/Optional documents should be attached as per requirement
- Do not make false entries

# To launch E district - *ONLINE*

- a. Double click on the  $\bullet$  to open the browser
	- i. The browser will be open with default page or blank page
	- ii. Enter the URL and press enter button on keyboard

User starts with the given steps after opening the internet explorer

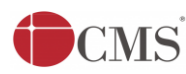

**STEP 1:** Open the Tamil Nadu e-District website by typing the below given URL in address bar of browser

**STEP 2: Below Screen will display.** 

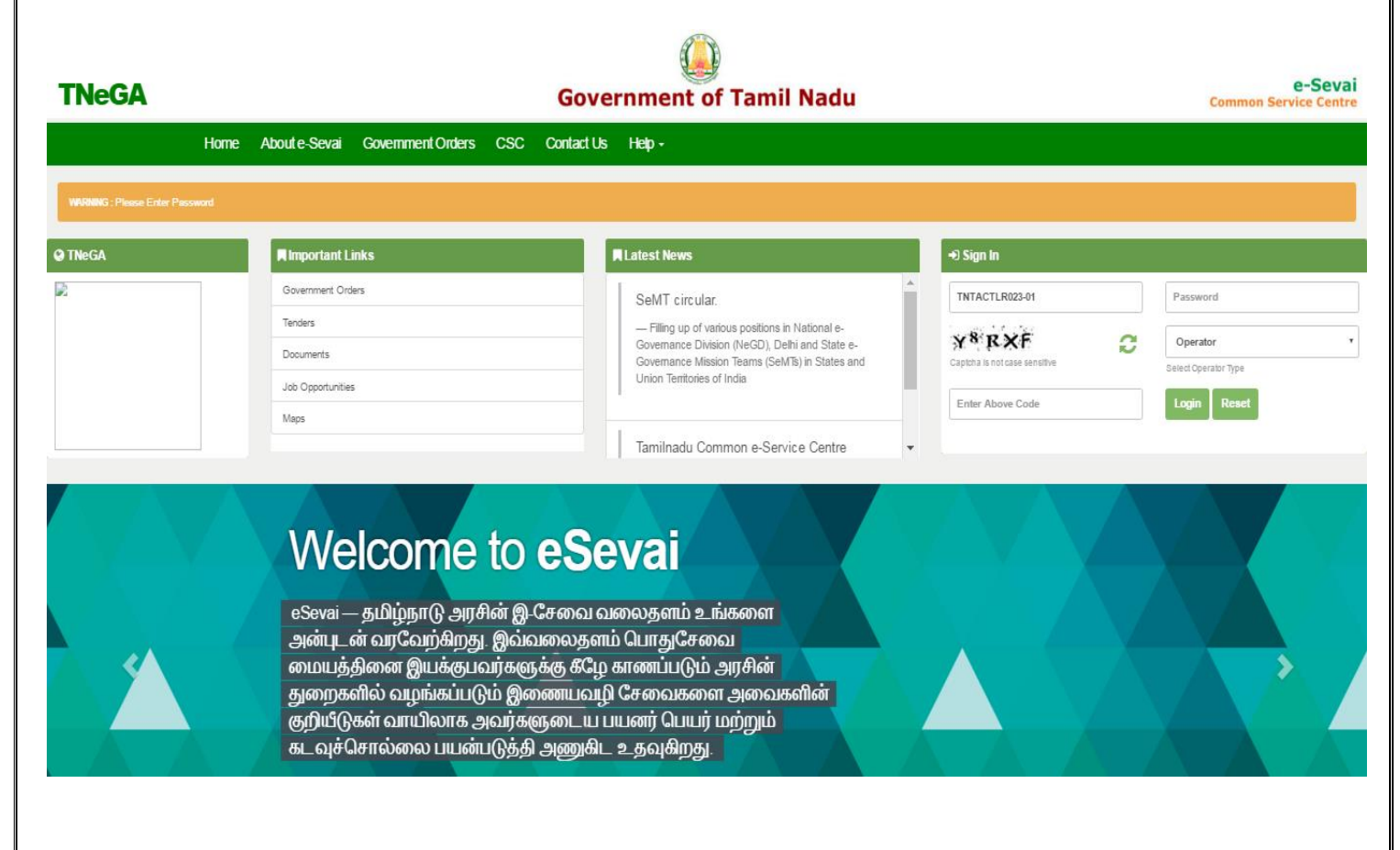

# <span id="page-4-0"></span>**6. The Objective of E-district Tamil Nadu**

E-District Tamil Nadu application will allow citizen to apply, pay, track and receive on-line various services as stated below from stipulated Government authorized named LMK/Department centres or Government offices/counters:

- 1. Issuance of Birth Certificates COC
- 2. Issuance of Death Certificate COC
- 3. Issuance/Registration Agriculture Income Certificate
- 4. Issuance/Registration Unemployment Certificate
- 5. Issuance/Registration Widow Certificate
- 6. Issuance/Registration Family Migration Certificate
- 7. Electricity Bill Payment Service etc..

#### <span id="page-4-1"></span>**7. Printing of Registration ID**

**STEP 1:** Open the e-District Government of Tamil Nadu link.

**STEP 2:** Operator Login Page display like this.

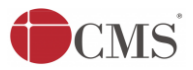

**STEP 3:** Enter the Correct login credentials.

 **STEP 4:** Click on Login**.**

#### **7.1. Operator Login**

<span id="page-5-0"></span>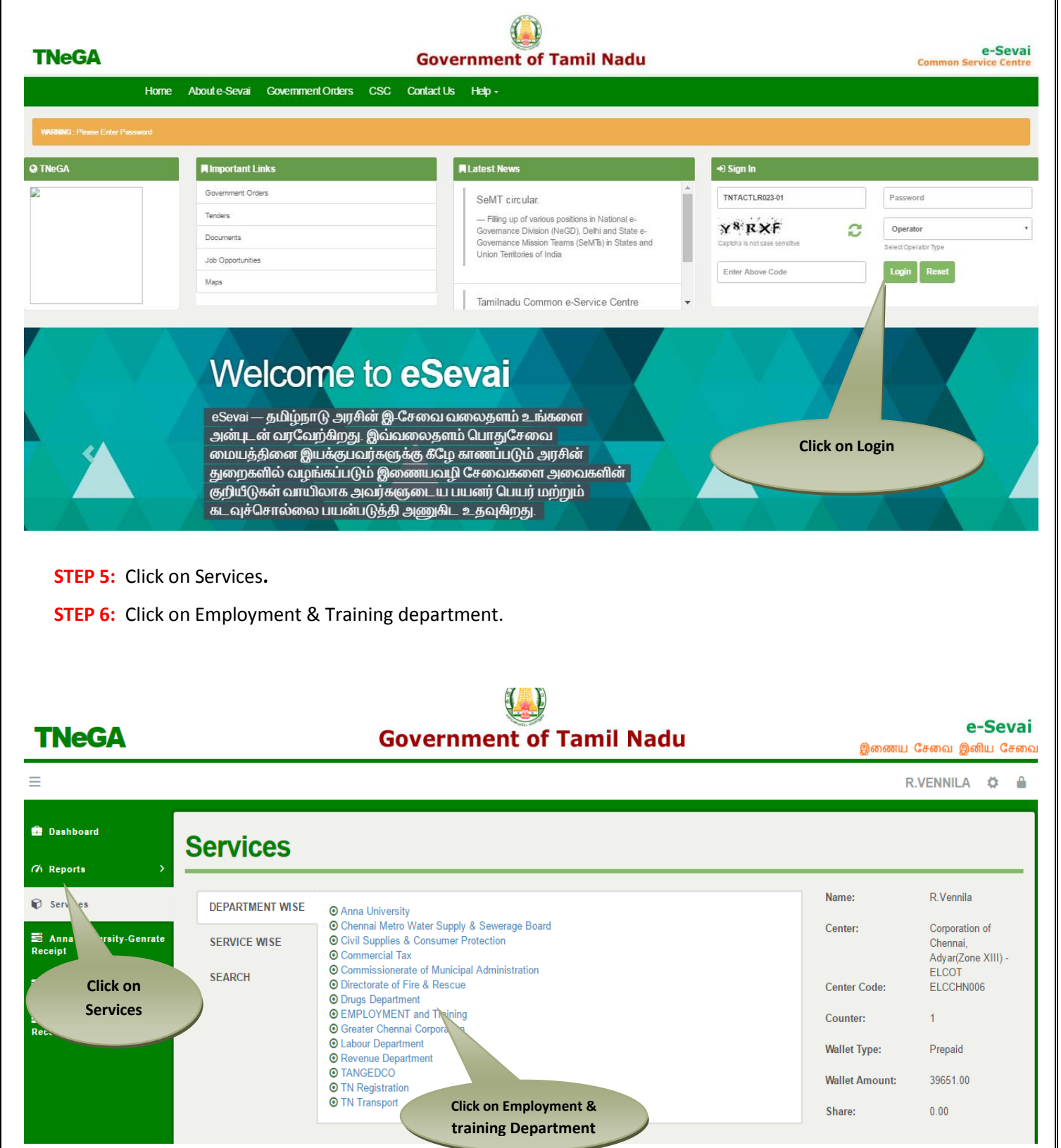

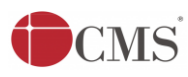

**TNeGA** 

CMS<br>Tamil Nadu e-District Application User Manual

# **STEP 7:** Click on "Printing of Registration ID"..

# **Government of Tamil Nadu**

e-Sevai இணைய சேவை இனிய சேவை

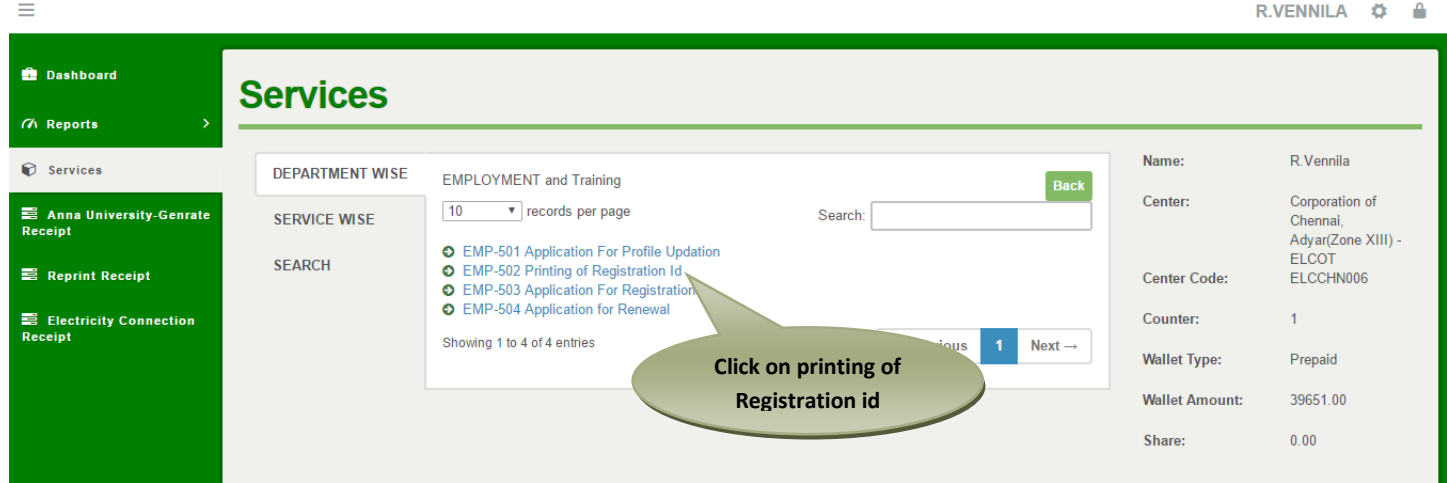

After clicking on the Printing of Registartion ID it will redirect to the this module like below screen now enter the registration id and click on submit.

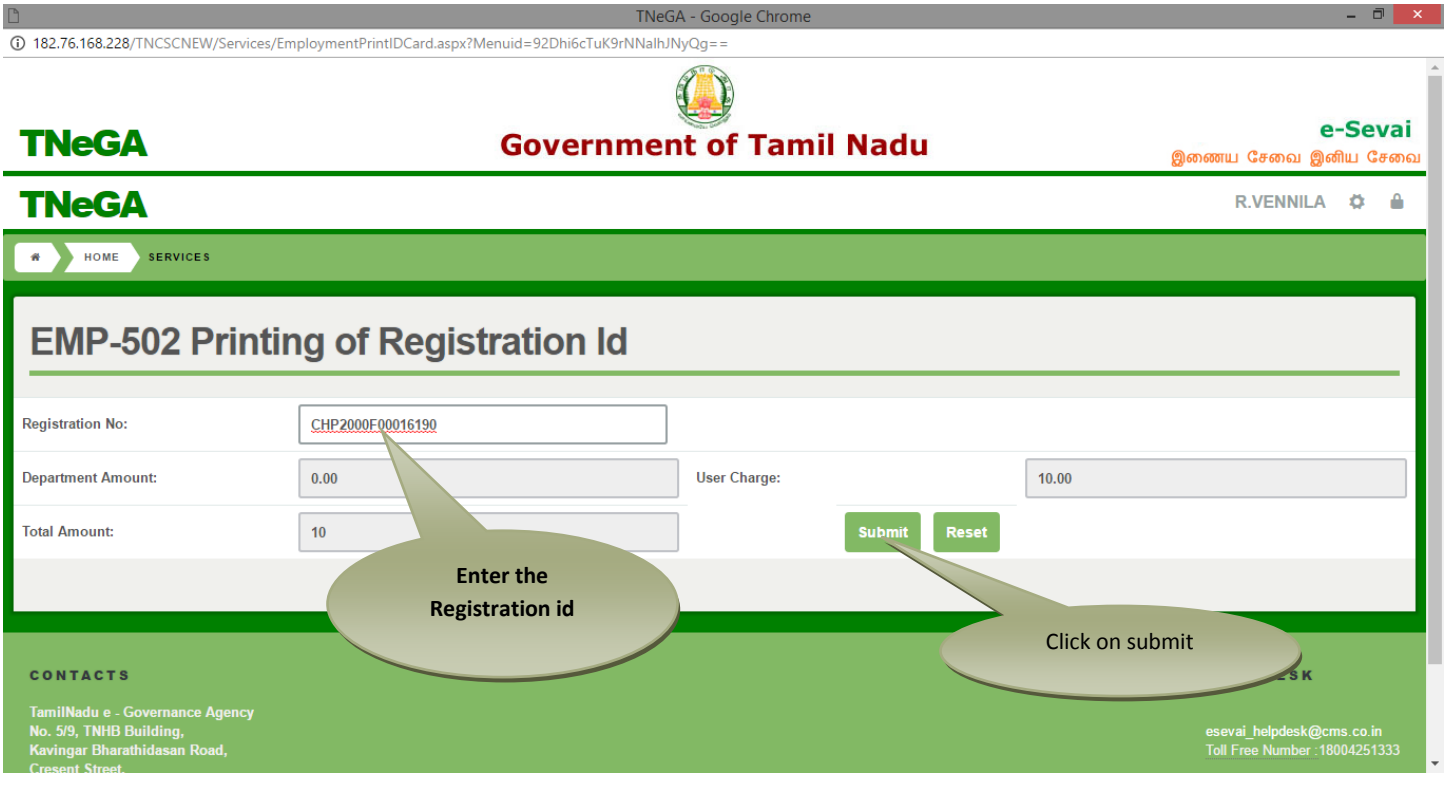

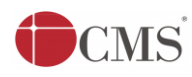

STEP 8: Once submitted, click on OK, it will generate the printing card id and receipt.

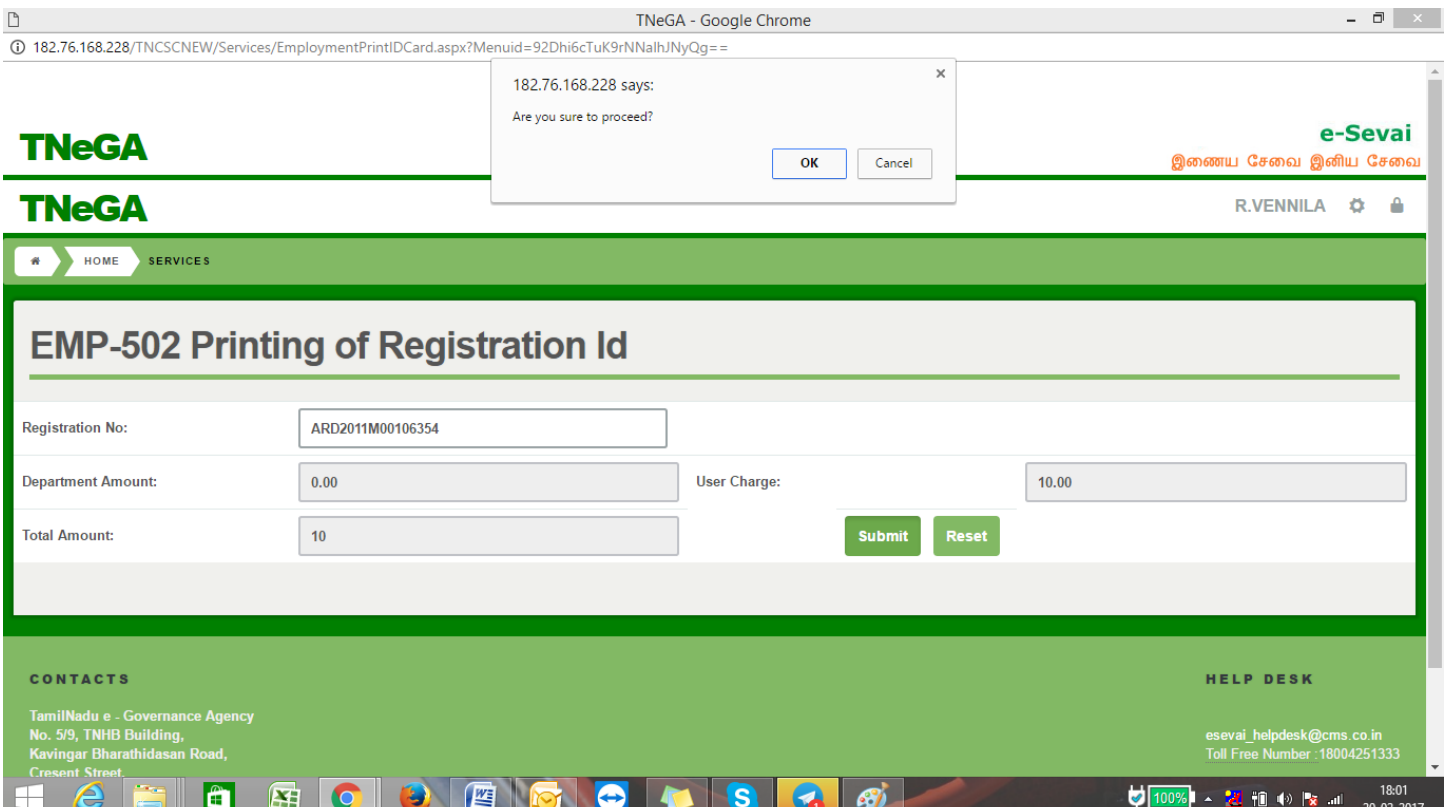

STEP 9: Download the Printing of ID card which will look like below. User need to take printout of this PDF and give.

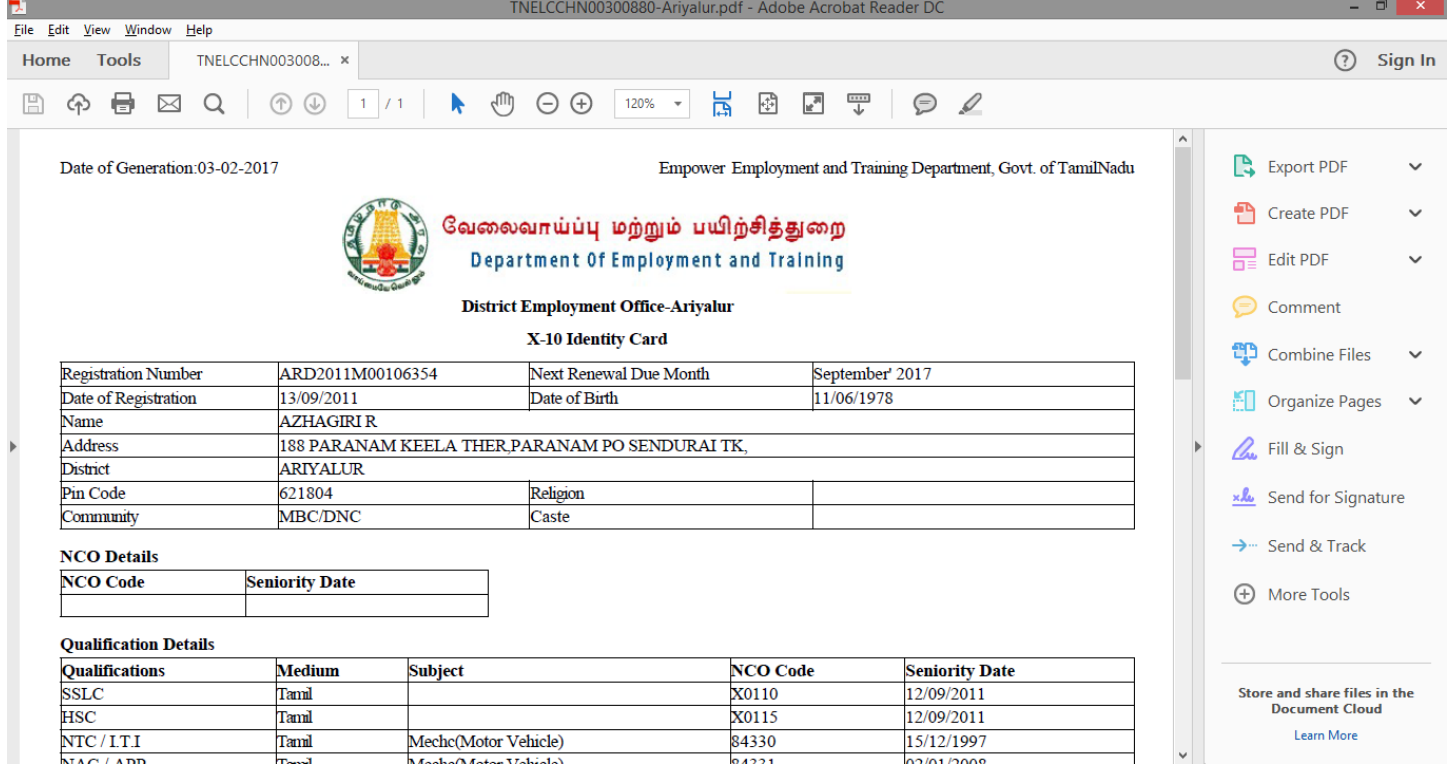

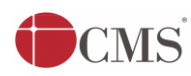

STEP 10: Download the receipt which will look like below. User can have printout of this PDF receipt.

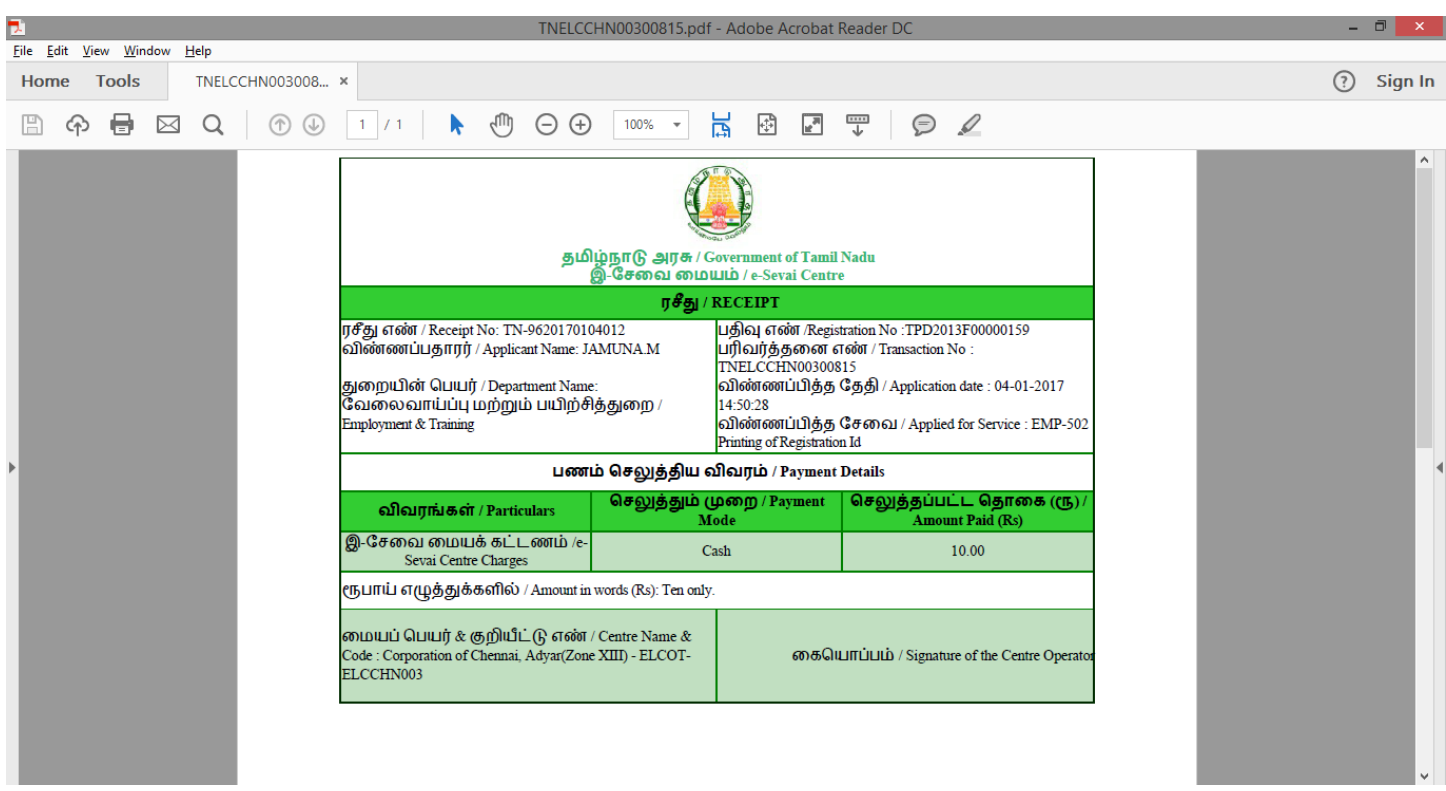

#### <span id="page-8-0"></span>**8. Disclaimer**

User manual is prepared as per the existing application; however actual screen shots may vary for few cases.